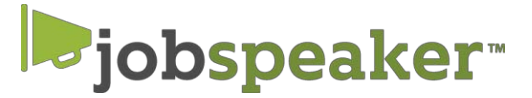

# **QUICK START GUIDE – EMPLOYERS**

## **REGISTER IN JUST A FEW EASY STEPS.**

### **To create an account**

- 1. Go to **[lemoore.jobspeaker.com](http://www.lemoore.jobspeaker.com/)**
- 2. Click "Sign In"
- 3. Click on "For Employers"
- 4. Enter your all information and click "Log In to Jobspeaker"

#### **After you Log In**

- If you are logging in for the first time, you will be prompted to complete a newprofile.
- Update your settings by clicking on  $\ddot{\bullet}$  in the top right corner and entering contact information, title and other information that you would want students and industry partners to see. Click Save

## **Post a Job or Internship**

- 1. Click on your name in the upper right hand corner to access the dashboard, click on "Jobs."
- 2. Click on "Post Job" located on the top right hand side corner
- 3. Complete relevant information for posting
	- a. Required information is designated with an " \* "
	- b. For unpaid positions, make a note in compensation field (eg: This is an unpaid internship)
	- c. Include links to any online application under "External Application Link." Jobspeaker will generate an application for your review if you do not have an external link.
- 4. Select "School Boards" on which to post
	- a. "West Hills College Lemoore" –to publish job only to WHCL students
	- b. "Post to Jobspeaker Board" to publish job to all students on Jobspeaker across the state.
- 5. Click on "Post" to finalize the position.
- 6. WHCL Staff will approve the job posting and publish to students.
- 7. To edit the listing, locate the Job Title and click "Edit" to the right of the listing.
- 8. Edit the Job description, click save.

## **Manage Applicants on Jobspeaker – ONLY for applications submitted on Jobspeaker -**

- 1. Click on your name in the upper right hand corner to access the dashboard, click on "Job Applications."
- 2. Locate the Job Title to manage and click "Manage Apps" to the right of the listing.
- 3. A list of applicants will appear. Review each by clicking "Review"
- 4. Employers may print, reject, give an offer, set up an interview, and make notations about the applicant.
- 5. Employers may download a list of applicants into a csv file

## **Submitting UVerify information**

- 1. Click on your "UVerify" on the left side of the screen
- 2. Student employees whom have submitted their employment to you for verification will appear on a list. Click "review" next to the name of the student that is being verified.
- 3. Verify all of the content in the window that opens, including wages, start date, supervisor contact, etc.
- 4. Click "verify" to save information.

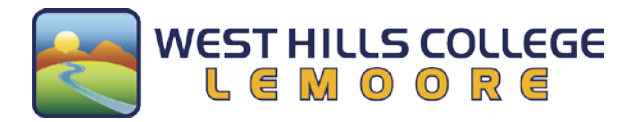

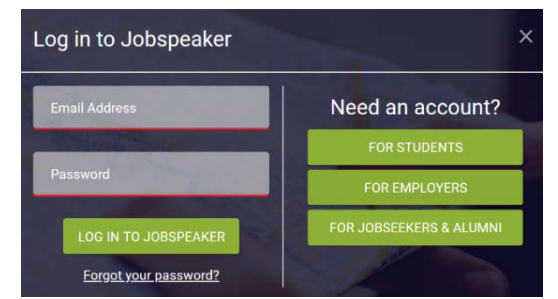